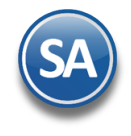

## **Guía para la Configuración y Mantenimiento del Programa de Lealtad**

## **Índice**

### <span id="page-0-3"></span>**1.** [Configuración](#page-0-0)

- **1.1** [Activar el Programa de Puntos GANA-GANA](#page-0-1)
- **1.2** [Asignar Cuenta y Concepto de Inventario para productos a canjear](#page-0-2)
- **2.** [Mantenimiento Programa de Lealtad](#page-1-0)
	- **2.1** [Tipos de Tarjetas](#page-1-1)
		- **2.2** [Registro de Tarjetas](#page-2-0)
		- **2.3** [Registro Productos para Puntos](#page-3-0)
		- **2.4** [Acumular Puntos en la Emisión de Comprobantes de Ventas](#page-5-0)
		- **2.5** [Canjear Puntos](#page-6-0)
		- **2.6** [Verificador de Movimientos de Tarjetas](#page-7-0)

### <span id="page-0-0"></span>**1. CONFIGURACIÓN Puntos Gana Gana**

### **1.1 Activar el Programa de Puntos Gana-Gana**

#### <span id="page-0-1"></span>Entrar a **Ventas > Emitir Comprobantes de Venta**

Dar clic en el **engrane de Opciones** y seleccionar la **Pestaña Puntos gana gana**.

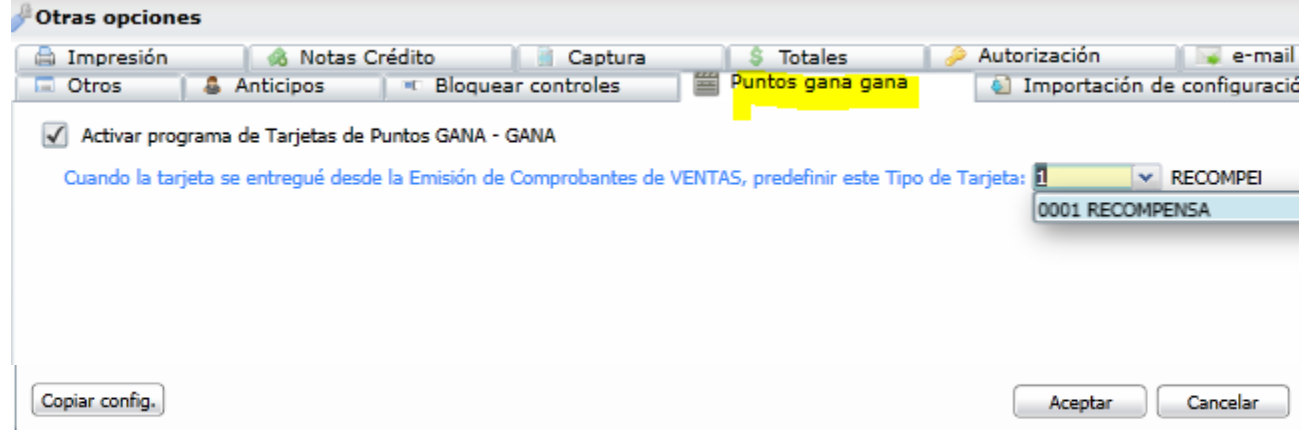

**Activar programa de Tarjetas Puntos GANA – GANA**: Dar clic en casilla para activar.

**Tarjeta:** Seleccionar el tipo de tarjeta para predefinirla al entregar tarjetas desde la Emisión del Comprobante de Ventas. Dar de alta primero la Tarjeta como se indica en la opción 2.1 de esta guía.

[Dar cli](#page-0-3)c en botón **Aceptar**.

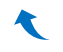

#### **1.2 Asignar Cuenta y Concepto de Inventario para Productos a Canjear**

<span id="page-0-2"></span>Entrar a **Inventario** > **Captura Movimientos de Inventario**. Dar clic en engrane de **Opciones**, seleccionar la **pestaña Puntos**. Clic en casilla **Maneja control de Puntos** y seleccionar la **Cuenta y Concepto** para salida del inventario de los productos por Canje de Puntos.

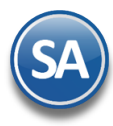

# Mantenimiento Programa de Lealtad

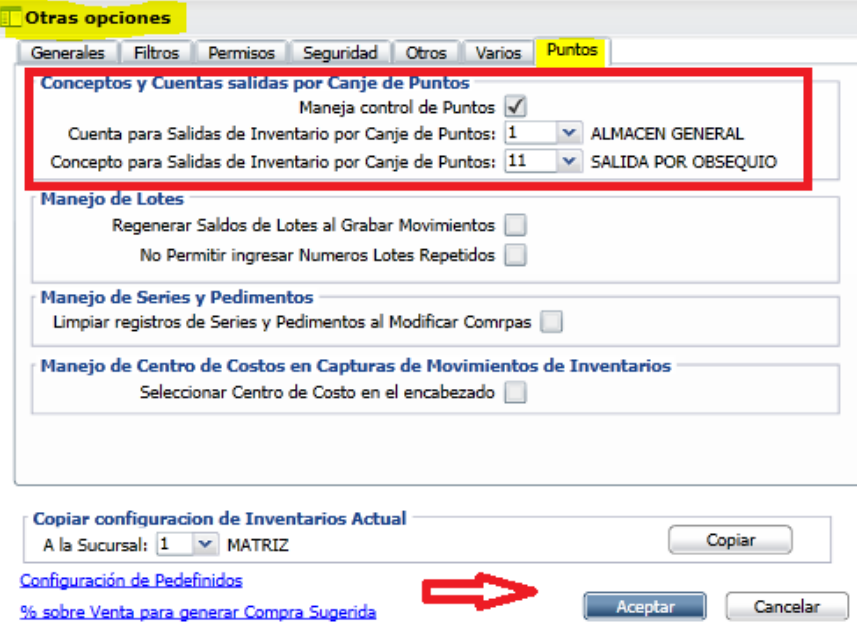

Dar clic en botón **Aceptar**.

<span id="page-1-0"></span>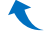

### **2. MANTENIMIENTO PROGRAMA DEL LEALTAD**

### **2.1 TIPOS DE TARJETAS**

### <span id="page-1-1"></span>Entrar a **Ventas** > **Mantenimiento Programa de Lealtad** > **Tipos de tarjetas.**

En esta opción se definen los Tipos de Tarjeta, los parámetros para acumular puntos y la vigencia de las mismas.

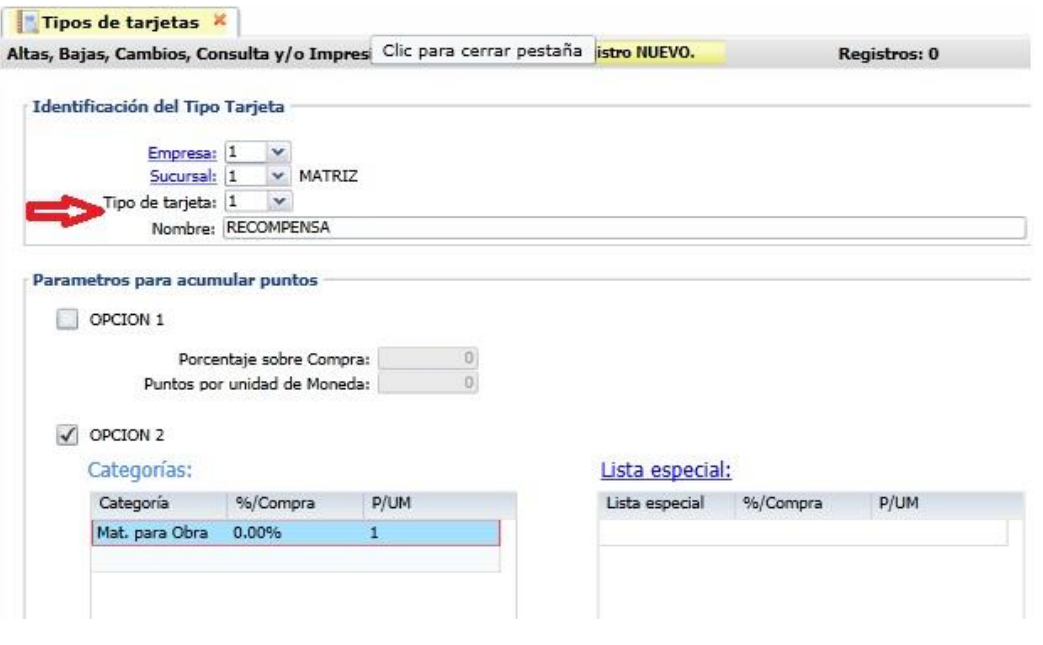

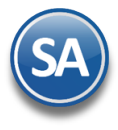

# Mantenimiento Programa de Lealtad

#### **Identificación de la Tarjeta**

Seleccionar **Empresa** y **Sucursal**. **Tipo de Tarjeta**: capture el número de identificación de la tarjeta. **Nombre**: capture el nombre hasta 200 caracteres. Ejem.: Recompensa, Premier.

#### **Parámetros para acumular puntos**

**OPCION 1:** active para seleccionar acumular puntos en base a importes de ventas. **% sobre Compra:** capture el porcentaje de puntos sobre el importe de la venta antes de IVA. Ejem. si aquí se indica 2 como porcentaje entonces para una venta de 1,000 los puntos acumulados serían 20. **P/UM:** capture los Puntos por unidad de Moneda.

**OPCION 2:** active para acumular puntos en base a categorías o listas especiales

#### **Categoría: Seleccione**

**%/Compra:** capture el porcentaje de puntos sobre el importe de la venta antes de IVA. Ejem. si aquí se indica 2 como porcentaje entonces para una venta de 1,000 los puntos acumulados serían 20. **P/UM:** capture los Puntos por unidad de Moneda.

Lista Especial:

**Lista especial:** seleccione la lista especial que genera puntos para este tipo de tarjeta. **%/Compra:** capture el porcentaje de puntos sobre el importe de la venta antes de IVA. Ejem. si aquí se indica 2 como porcentaje entonces para una venta de 1,000 los puntos acumulados serían 20. **P/UM:** capture los Puntos por Unidad de Moneda.

**Vigencia de los Puntos** 

**Por Meses:** Dar clic en casilla para activar y capturar los **Meses de Vigencia. [Se ven](#page-0-3)cen en esta Fecha:** dar clic en casilla para activar y capturar la **Fecha** hasta la cuál serán válidos los puntos.

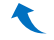

### <span id="page-2-0"></span>**2.2 REGISTRO DE TARJETAS**

Entrar a **Ventas** > **Mantenimiento Programa de Lealtad** > **Registro de tarjetas.** 

En esta opción se capturan las Tarjetas del Programa con los datos del cliente, también puede hacerse este registro desde la Emisión de Comprobantes de Ventas y entregar la tarjeta al cliente.

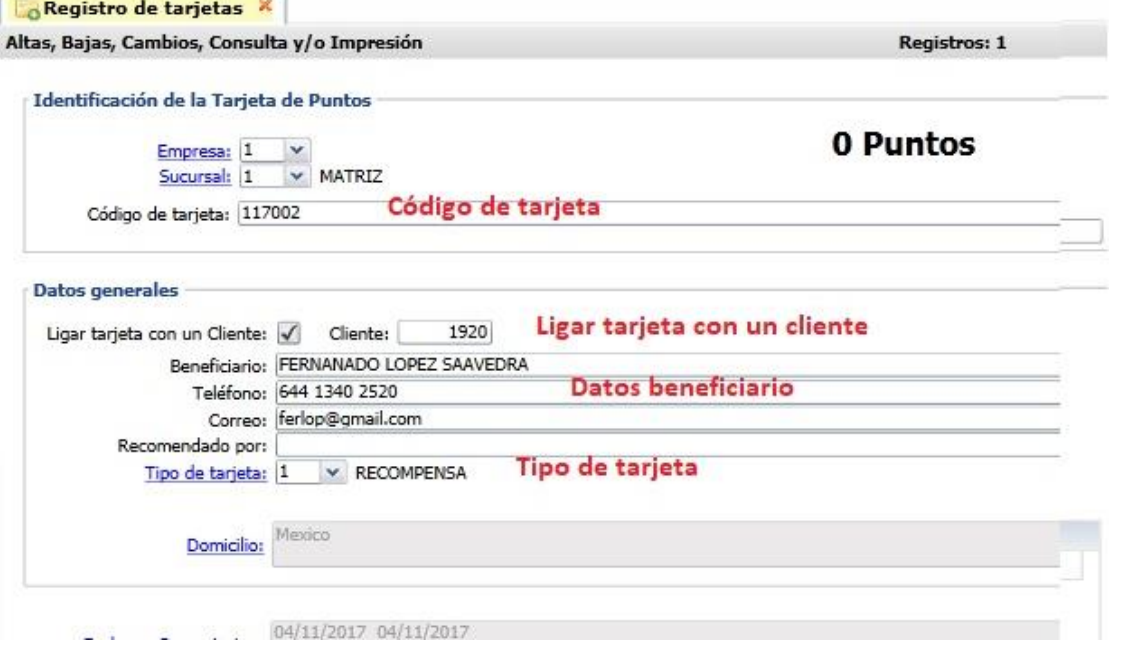

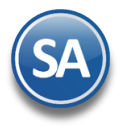

# Mantenimiento Programa de Lealtad

#### **Identificación de la Tarjeta de Puntos**

Seleccionar **Empresa** y **Sucursal. Código de tarjeta**: Capturar el código, hasta 200 caracteres.

#### **Datos Generales**

**Ligar Tarjeta con un cliente:** Dar clic en casilla para ligar tarjeta y se solicita el **Cliente**: teclee el número del cliente o F2 para entrar a la ventana de búsqueda.

**Beneficiario:** Nombre de la persona a la cuál está registrada la tarjeta.

**Teléfono:** hasta 200 caracteres.

**Correo:** hasta 200 caracteres. Ejemplo: ventas@eco-horu.com.mx.

**Recomendado por:** nombre la persona que recomendó.

**Tipo de Tarjeta:** seleccionar en la ventana el tipo de tarjeta.

**Domicilio:** clic en el Domicilio para capturar todos los datos del domicilio.

**Grabar:** Dar clic en icono de Grabar.

**Imprimir:** Dar clic en botón de Impresora para imprimir una relación de la tarjetas emitidas y su saldo en puntos. Se muestra la pantalla de Impresión con opciones para Filtros de datos.

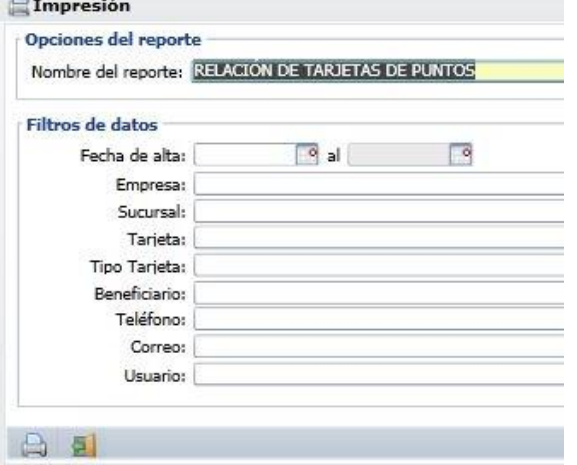

Un ejemplo de este reporte se muestra a continuación:

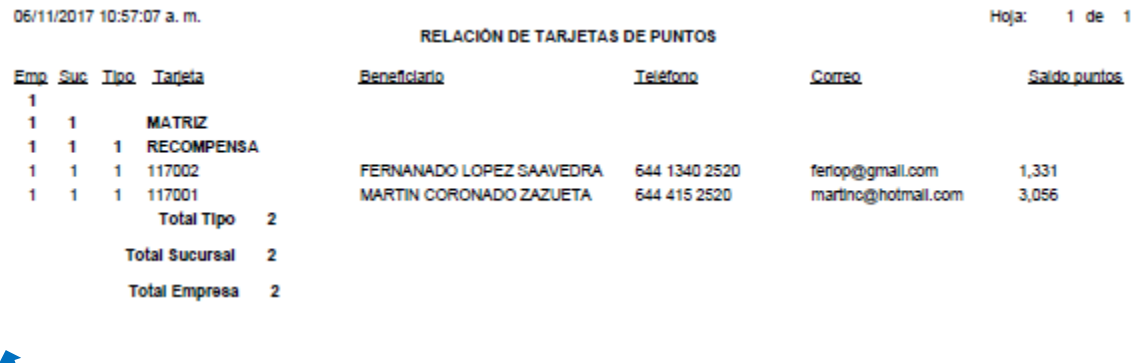

#### **2.3 REGISTRO PRODUCTOS PARA PUNTOS**

#### <span id="page-3-0"></span>Entrar a **Ventas** > **Mantenimiento Programa de Lealtad** > **Registro Productos para Puntos.**

En esta opción se registran los productos y sus parámetros para acumular puntos y el valor en puntos para canje.

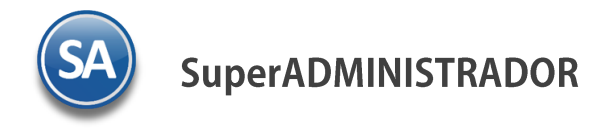

# Mantenimiento Programa de Lealtad

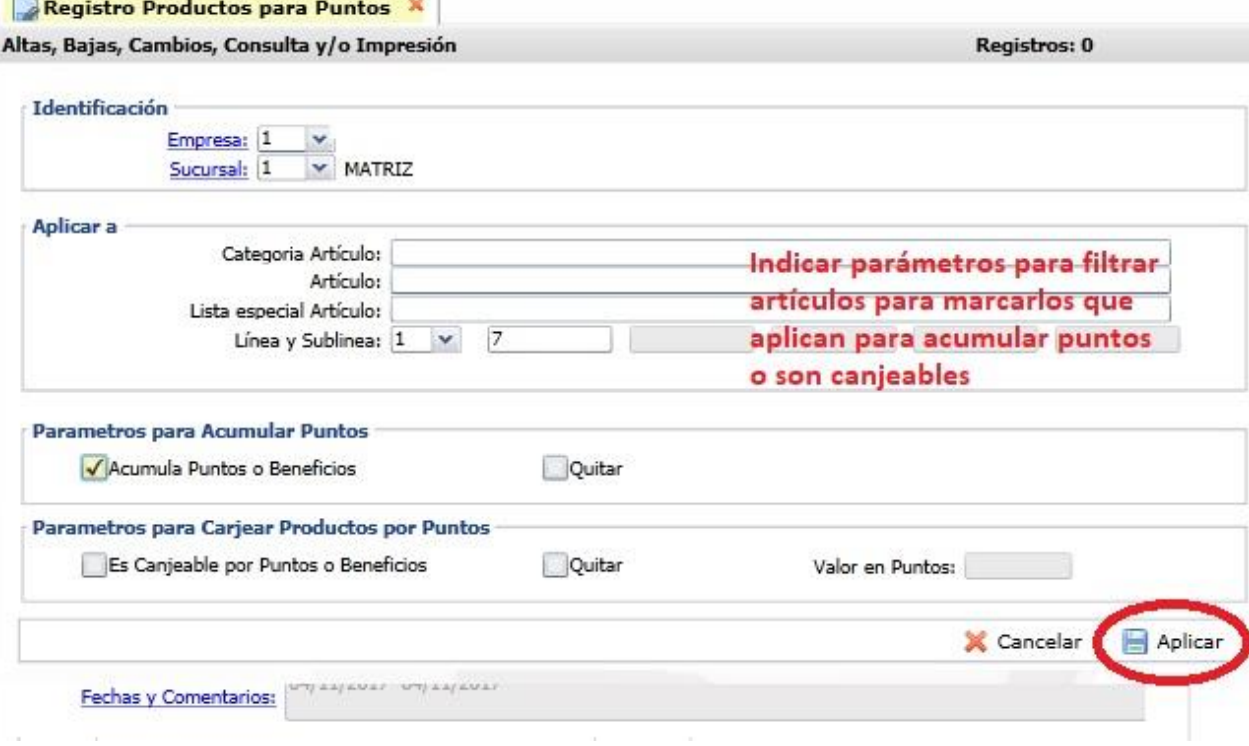

#### **Identificación**

Seleccionar **Empresa** y **Sucursal.** 

Cada vez que se inicia un programa es necesario dar de alta los productos que van a intervenir ya sea para acumular puntos o los productos que van a ser canjeables por puntos. Por lo anterior este proceso se puede repetir las veces que sea necesario para incluir productos al programa ya sea por categoría, por artículo o por una lista especial. Así mismo cuando termina un programa en esta misma opción se Quitan.

#### **Aplicar a**

**Categoría Artículo:** capture de uno en uno o rangos separados por comas o deje vacio para incluir todos**.** F2 para entrar a buscar por una parte del campo.

**Artículo:** indique la clave del artículo, ejemplo: 1001 o vacío para incluir todos. F2 para búsqueda por nombre.

**Lista especial Artículo:** indique de uno en uno o rangos separados por comas o deje vacío para incluir todos.

**Línea y Sublínea:** indicar el nivel deseado de la captura 01 Línea, 02 Sublínea, 03 Subsublínea. Por ejemplo, si se selecciona 02 Sublínea entonces a continuación capturar la Línea y en el campo siguiente la Sublínea.

A continuación hay dos secciones capture los parámetros según si los artículos antes indicados son para acumular o canjear. **Parametros para Acumular Puntos:**

**Acumula Puntos o Beneficios:** Dar clic en casilla para que al aplicar se marquen los artículos como que acumulan puntos. **Quitar**: Dar clic en casilla para que al aplicar se les quite la marca de que acumulan puntos. Esto debe de hacerse cada vez que se termine un programa.

#### **Parametros para Canjear Productos por Puntos:**

**Es canjeable por Puntos o Beneficios:** Dar clic en casilla para que al aplicar se marquen los artículos como canejables por puntos.

**Quitar**: Dar clic en casilla para que al aplicar se les quite la marca de que son canjeables. Esto debe de hacerse cada vez que se termine un programa.

**Valor en Puntos**: capturar el valor en puntos por lo que será canejeable.

**Botón Aplicar:** Dar clic en botón para iniciar el proceso de aplicación. Al terminar la aplicación se envía el siguiente mensaje:

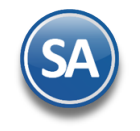

# Mantenimiento Programa de Lealtad

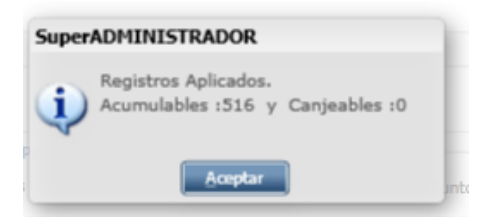

Donde se indica los registros aplicados ya sea Acumulables o Canjeables. Dar clic en el botón **Aceptar**.

#### **Imprimir Relación de Productos Acumulables y Canjeables**

Dar clic en icono de **Impresora,** un ejemplo del reporte se muestra a continuación:

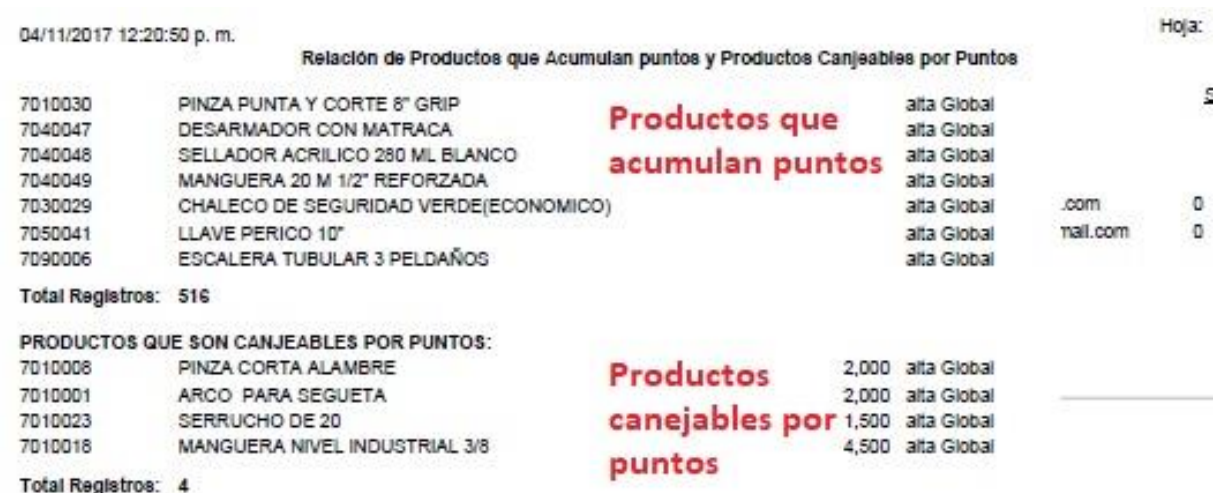

### **2.4 ACUMULAR PUNTOS AL EMITIR EL COMPROBANTE POR VENTAS**

<span id="page-5-0"></span>En el engrane de Opciones de esta pantalla en la Pestaña Puntos gana gana debe estar activada la casilla de Puntos GANA -GANA y seleccionada un Tipo de Tarjeta para predefinirlo en caso de dar de altas tarjetas nuevas desde esta opción.

**Acumular Puntos**: cuándo al capturar los renglones de artículo en cuanto se detecta que acumula puntos se solicita el código de la tarjeta .

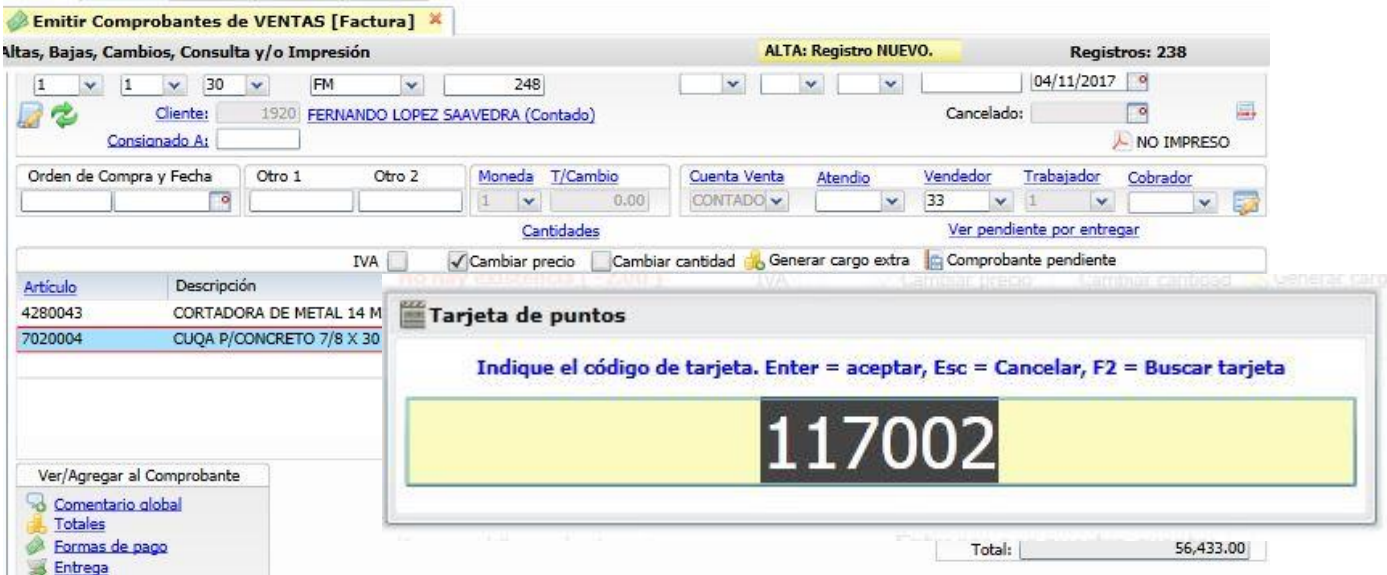

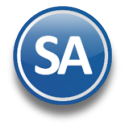

€

## SuperADMINISTRADOR

# Mantenimiento Programa de Lealtad

#### **CODIGO DE LA TARJETA:** capture el código de la tarjeta. F2

para buscar por nombre. Si es nueva para el cliente entonces envía el mensaje de que no está registrada y si se quiere registrar ahora.

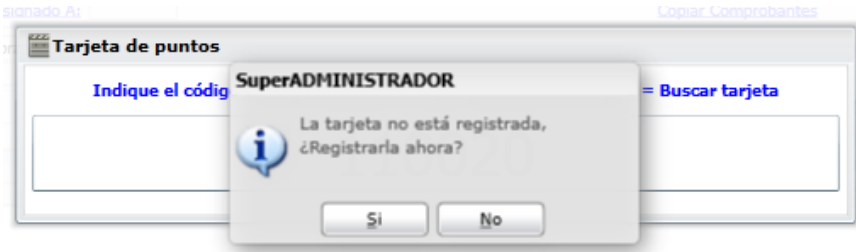

Para registrar dar clic en Si y se enlaza a la pantalla de Registro de Tarjetas, proceda a registrarla como se explicó en el punto 1.2 de esta guía o dar clic en NO y capturar o buscar otro código de tarjeta.

La tarjeta solo se solicita una vez y aplica para todos los artículos que acumulan puntos en ese comprobante.

<span id="page-6-0"></span>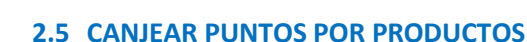

#### Entrar a **Ventas** > **Mantenimiento Programa de Lealtad** > **Canjear Puntos.**

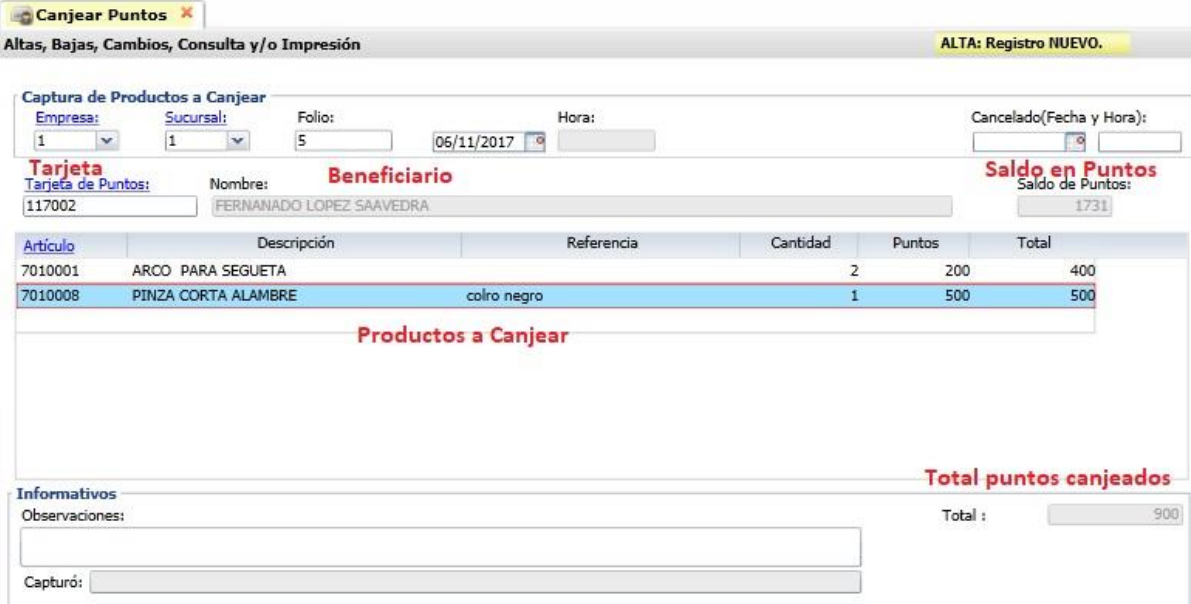

Seleccionar la **Empresa** y **Sucursal**.

**Folio:** Se muestra el consecutivo siguiente o digite el número de folio para consultar uno existente. **Fecha**: capturar fecha o entar al icono de calendario.

**Cancelado (Fecha y Hora):** para un folio existente digitar la fecha si se desea cancelar**.** 

#### **Tarjeta**

**Tarjeta de Puntos:** capturar código de la tarjeta, si existe se muestra el nombre del beneficiario. **Nombre**: se muestra el nombre del beneficiario que se indicó al registrar la tarjeta. **Saldo en Puntos**: saldo puntos acumulados disponibles en la tarjeta .

#### **Captura de Productos a Canjear**:

A continuación hay que seleccionar los productos a canjear:

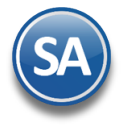

# Mantenimiento Programa de Lealtad

**Artículo:** capturar el código o dar clic en Artículo para entrar a seleccionarlo.

**Descripción**: Se muestra el nombre del artículo seleccionado.

**Referencia:** hasta 200 caracteres para indicar algúna identificación del artículo.

**Cantidad**: digite la cantidad de artículos a canjear.

**Puntos**: Se muestra el valor en puntos para canje definido en los parámetros para el artículo

**Total**: es el total de puntos resultante de multiplicar la cantidad por el valor en puntos. **Se valida que se tenga saldo para realizar el canje**.

**Grabar**: dar clic en botón grabar al terminar la captura del canje para ese cliente.

El total de puntos utilizados en el canje se descuenta del saldo de puntos disponibles en la tarjeta y se actualiza este saldo.

९

### **2.6 VERIFICADOR DE MOVIMIENTOS DE TARJETAS**

<span id="page-7-0"></span>Entrar a **Ventas** > **Mantenimiento Programa de Lealtad** > **Verificador de Movimientos de Tarjetas.** 

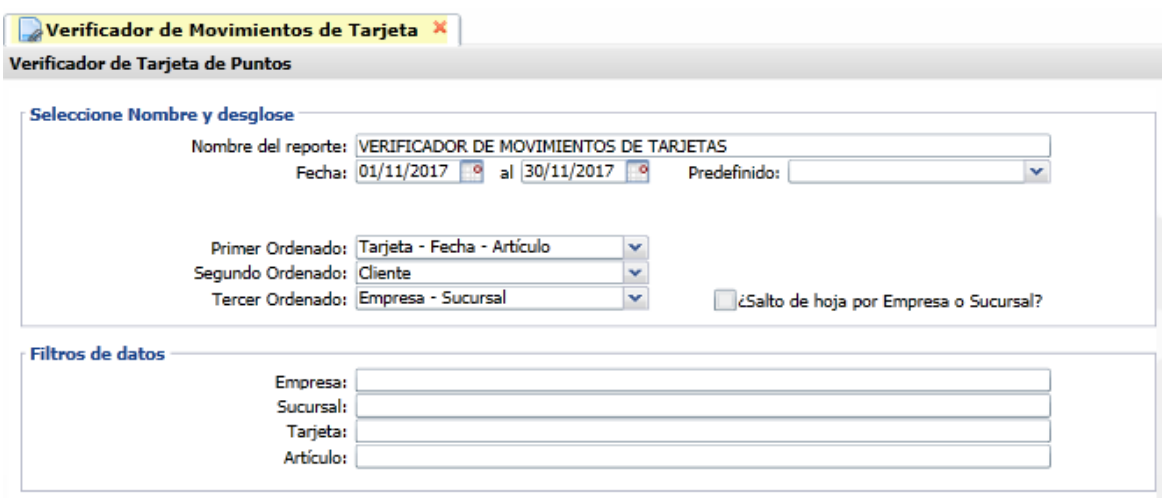

#### **Seleccione Nombre y Desglose**

30/11/2017 11:38:07 a.m.

1

1 1

1

Indique el **Nombre del Reporte** y el rango de **Fechas** para la selección de los movimientos a imprimir. Ordenamiento: el primer ordenamiento permite obtener un reporte por Tarjeta – Fecha – Artículo o por Artículo – Fecha.

**Filtro de datos:** indique uno o más criterios de selección de registros, dejar en blanco para todos.

Un ejemplo de este reporte se muestra a continuación:

DEMOSTRACION ECO-HORU PROHIBIDO SU USO COMERCIAL, S.A. DE C.V. VERIFICADOR DE MOVIMIENTOS DE TARJETAS DEL 01 AL 30 NOV 2017

Hoja:  $1$  de  $1$ 

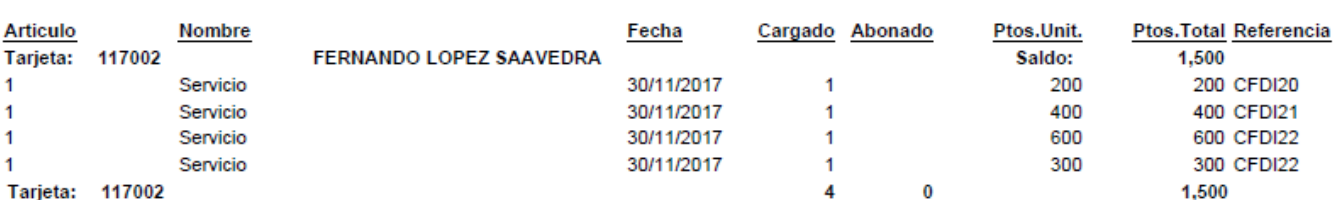